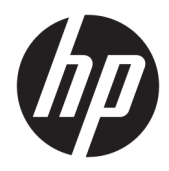

Guía del administrador

HP USB Port Manager 2.0

© Copyright 2018 HP Development Company, L.P.

Windows es una marca comercial o una marca comercial registrada de Microsoft Corporation en los Estados Unidos y/o en otros países.

Software confidencial para equipos. Se necesita una licencia válida de HP para su propiedad, uso o copia. Según lo dispuesto en las disposiciones FAR 12.211 y 12.212, el software informático comercial, la documentación de software informático y los datos técnicos para elementos comerciales se otorgan según la licencia comercial estándar del fabricante al gobierno de EE.UU.

La información contenida en el presente documento está sujeta a cambios sin previo aviso. Las únicas garantías para los productos y servicios de HP están estipuladas en las declaraciones expresas de garantía que acompañan a dichos productos y servicios. La información contenida en este documento no debe interpretarse como una garantía adicional. HP no se responsabilizará por errores técnicos o de edición ni por omisiones contenidas en el presente documento.

Primera edición: mayo de 2018

Número de referencia del documento: L28009- E51

### **Clave de sintaxis de entrada de usuario**

El texto que debe introducir en una interfaz de usuario se indica con una fuente con ancho fijo.

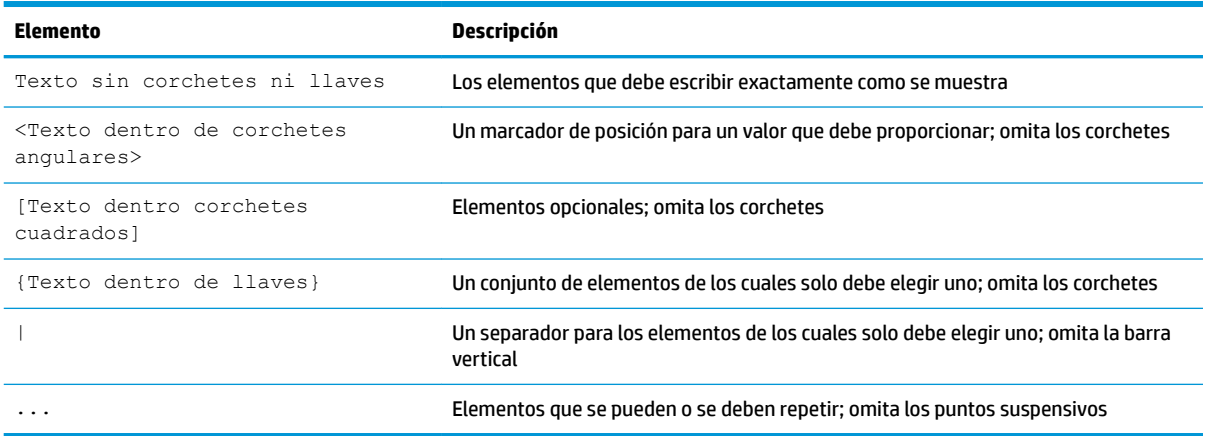

## **Tabla de contenido**

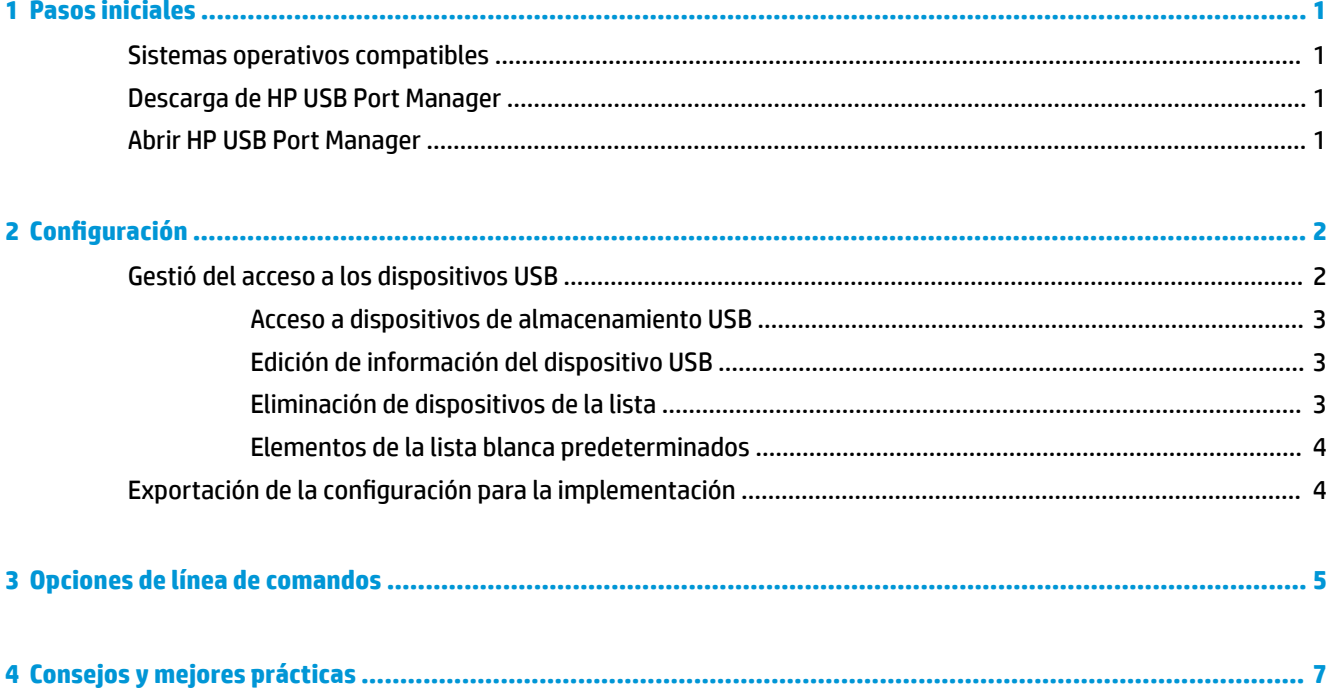

## <span id="page-6-0"></span>**1 Pasos iniciales**

HP USB Port Manager le permite administrar el acceso a dispositivos USB en el thin client. Los recursos incluyen la capacidad para bloquear o permitir solo algunos dispositivos USB y configurar el acceso a dispositivos de almacenamiento masivo USB como de solo lectura.

### **Sistemas operativos compatibles**

La siguiente tabla indica los sistemas operativos compatibles con HP USB Port Manager.

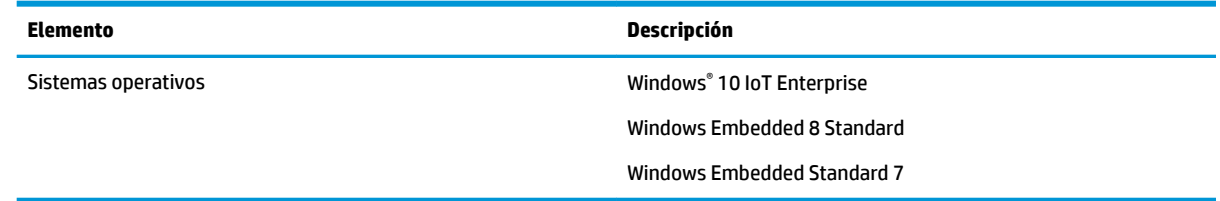

### **Descarga de HP USB Port Manager**

HP USB Port Manager normalmente viene preinstalado en los thin clients HP. También se puede descargar y actualizar a través de HP ThinUpdate

**WE NOTA:** Si la aplicación del Panel de control aplicación HP USB Storage Local Security Options viene preinstalada en el thin client, no es necesario desinstalarla. El instalador para la versión más reciente de HP USB Port Manager la desinstala automáticamente durante el proceso de instalación.

### **Abrir HP USB Port Manager**

**▲** En el Panel de control, seleccione **HP USB Port Manager**.

# <span id="page-7-0"></span>**2 Configuración**

Para configurar el acceso al dispositivo USB:

**1.** Seleccione la opción deseada:

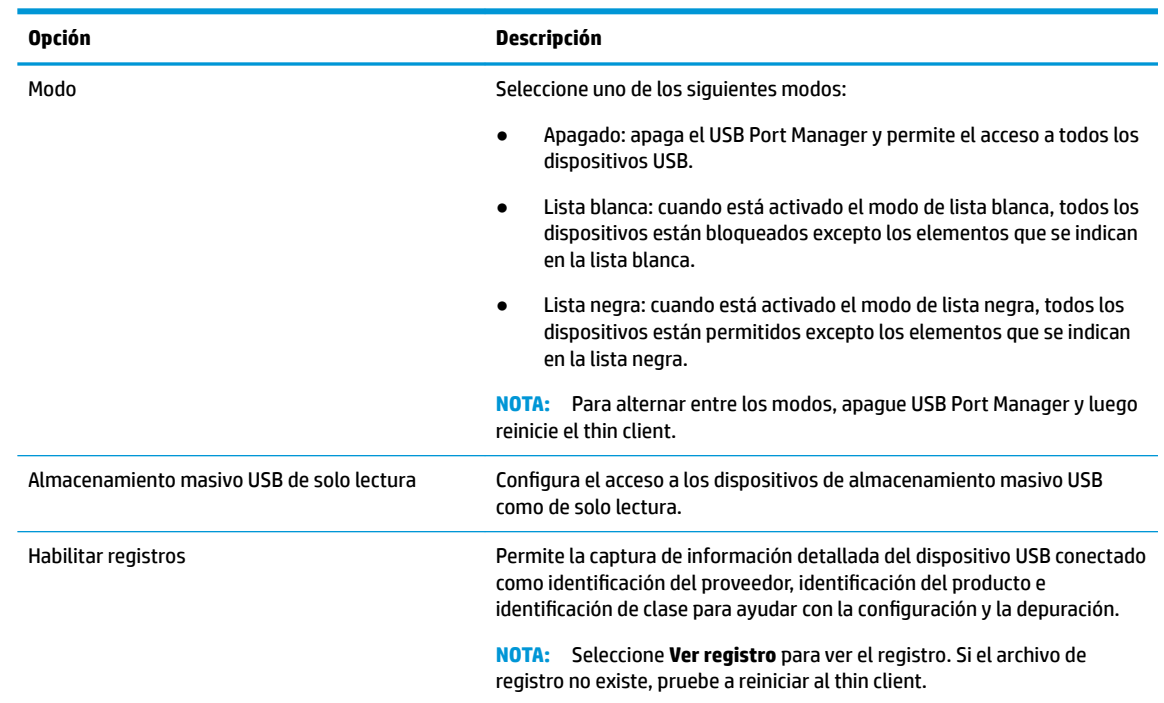

**2.** Es necesario reiniciar el thin client para que los cambios tengan efecto.

## **Gestió del acceso a los dispositivos USB**

Puede controlar qué dispositivos USB específicos tienen acceso al thin client mediante el modo de lista blanca para asegurarse de que tiene acceso, o el modo de lista negra para bloquear el acceso.

En el modo de lista blanca, HP USB Port Manager incluye algunos elementos predeterminados (consulte [Elementos de la lista blanca predeterminados en la página 4](#page-9-0)).

- **SUGERENCIA:** La lista blanca predeterminada **Dispositivos de entrada USB** permitirá el uso de todos los dispositivos de entrada; sin embargo, si esta entrada está desactivada, asegúrese de que su mouse y teclado se indican activamente en la lista blanca antes de activar el modo de lista blanca. No agregue el teclado o mouse a la lista negra.
- **NOTA:** La entrada predeterminada **Dispositivos USB de almacenamiento masivo** debe desactivarse para especificar qué unidades de almacenamiento USB están permitidas. Cuando esta entrada está activada, todos los dispositivos de entrada USB están permitidos se añadan o no a la lista blanca.

Para añadir dispositivos:

**MOTA:** Si desea implementar la misma configuración en otros thin clients, consulte [Exportación de la](#page-9-0) configuración para la implementación en la página 4.

- <span id="page-8-0"></span>**MOTA:** Si ya ha creado una lista blanca o una lista negra y necesita añadir otro dispositivo, en primer lugar debe apagar USB Port Manager, reiniciar y luego seguir los pasos para añadir dispositivos.
	- **1.** Seleccione el modo que desee.
	- **2.** Hay dos maneras de añadir dispositivos:
		- Para añadir por información del dispositivo USB:
		- **▲** Introduzca el **Nombre**, **Identificación del proveedor, Identificación del producto** y luego seleccione la *Identificación de clase* del dispositivo en el menú desplegable. Seleccione el icono de

añadir **para añadirlo a la lista.** 

- Para añadir dispositivos USB que están conectados actualmente al thin client:
- **▲** Seleccionar **Dispositivos**; todos los dispositivos USB que todavía no estén añadidos a la lista blanca o la lista negra se mostrarán en el cuadro de diálogo. Seleccione la casilla de verificación al lado del nombre de los dispositivos USB que desee añadir. Seleccione **Aceptar** para añadir los elementos.
- **3.** Encuentre el dispositivo en la lista y luego seleccione la casilla de verificación al lado del elemento.
- **4.** Es necesario reiniciar el thin client para que los cambios tengan efecto.
- **MOTA:** Después del reinicio, se desactivará la capacidad para añadir dispositivos. Para volver a activarla, apague USB Port Manager seleccionando **Apagado** y luego reinicie el thin client.

#### **Acceso a dispositivos de almacenamiento USB**

Los ajsutes configurados en USB Port Manager afectarán todas las cuentas incluidas la cuenta de administrador. Sin embargo, los perfiles de usuario no podrían acceder al contenido de los dispositivos de almacenamiento USB aunque el dispositivo se haya activado en la lista blanca. Para controlar qué unidades son visibles o están ocultas, abra el **Editor políticas de grupo locales** > **Plantillas administrativas** > **&onƬJurDcLÎn del usuario** > **Componentes de Windows** > **Explorador de archivos** > **Ocultar estas unidades**  específicas en Mi equipo.

**NOTA:** Los cambios realizados en la politica de grupo afectan todas las cuentas, incluidas la cuenta de administrador y todas las cuentas de usuario.

#### **Edición de información del dispositivo USB**

**Nombre, Identificación del proveedor, Identificación del producto e Identificación de clase** se pueden odificar cuando esté ctivado cualquiera de los dos modos.

- **1.** Seleccione la categoría de elemento deseado en la lista. Introducción de los cambios deseados.
- **2.** Es necesario reiniciar el thin client para que los cambios tengan efecto.

#### **Eliminación de dispositivos de la lista**

Puede eliminar un dispositivo o desactivarlo en la lista blanca o la lista negra.

**1.** Siga los pasos descritos a continuación:

- <span id="page-9-0"></span>Para desactivar un elemento, desmarque la casilla de verificación que está junto al nombre del dispositivo deseado.
- Para eliminar un elemento de la lista, seleccione el icono de papelera  $\frac{1}{m}$ situado a la derecha

del dispositivo indicado.

- **WE NOTA:** Se eliminará completamente la entrada del dispositivo seleccionado. Si desea volver a añadir de nuevo un dispositivo eliminado siga los procedimientos de [Gestió del acceso a los](#page-7-0) [dispositivos USB en la página 2.](#page-7-0)
- **2.** Es necesario reiniciar el thin client para que los cambios tengan efecto.

#### **Elementos de la lista blanca predeterminados**

La siguiente tabla describe los dispositivos USB y las categorías de dispositivo USB que están en la lista blanca de forma predeterminada.

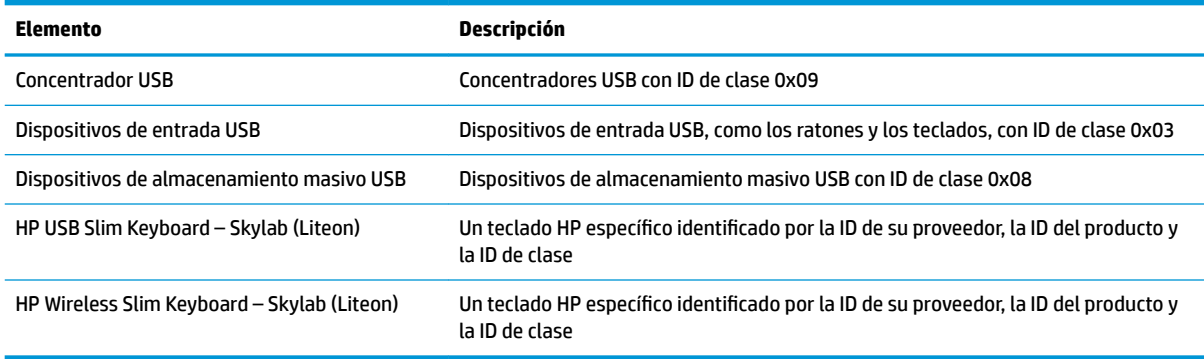

## **Exportación de la configuración para la implementación**

Puede configurar USB Port Manager e implementar la misma configuración en múltiples thin clients.

**▲** Seleccione **Exportar**.

La configuración se exporta como un archivo .txt que puede utilizarse para la implementación de la configuración en otros thin clients.

Utilice la línea de comandos para importar una configuración. Para obtener más información consulte [Opciones de línea de comandos en la página 5.](#page-10-0)

## <span id="page-10-0"></span>**3 Opciones de línea de comandos**

Consulte la siguiente tabla para ver una lista de opciones de línea de comandos para HPUSBPortMgr.exe que se encuentra en la carpeta System32.

Después de realizar cambios usando la línea de comandos, debe reiniciar el thin client para que los cambios tengan efecto.

### ※ **SUGERENCIA:** Las opciones no reconocen mayúsculas y minúsculas.

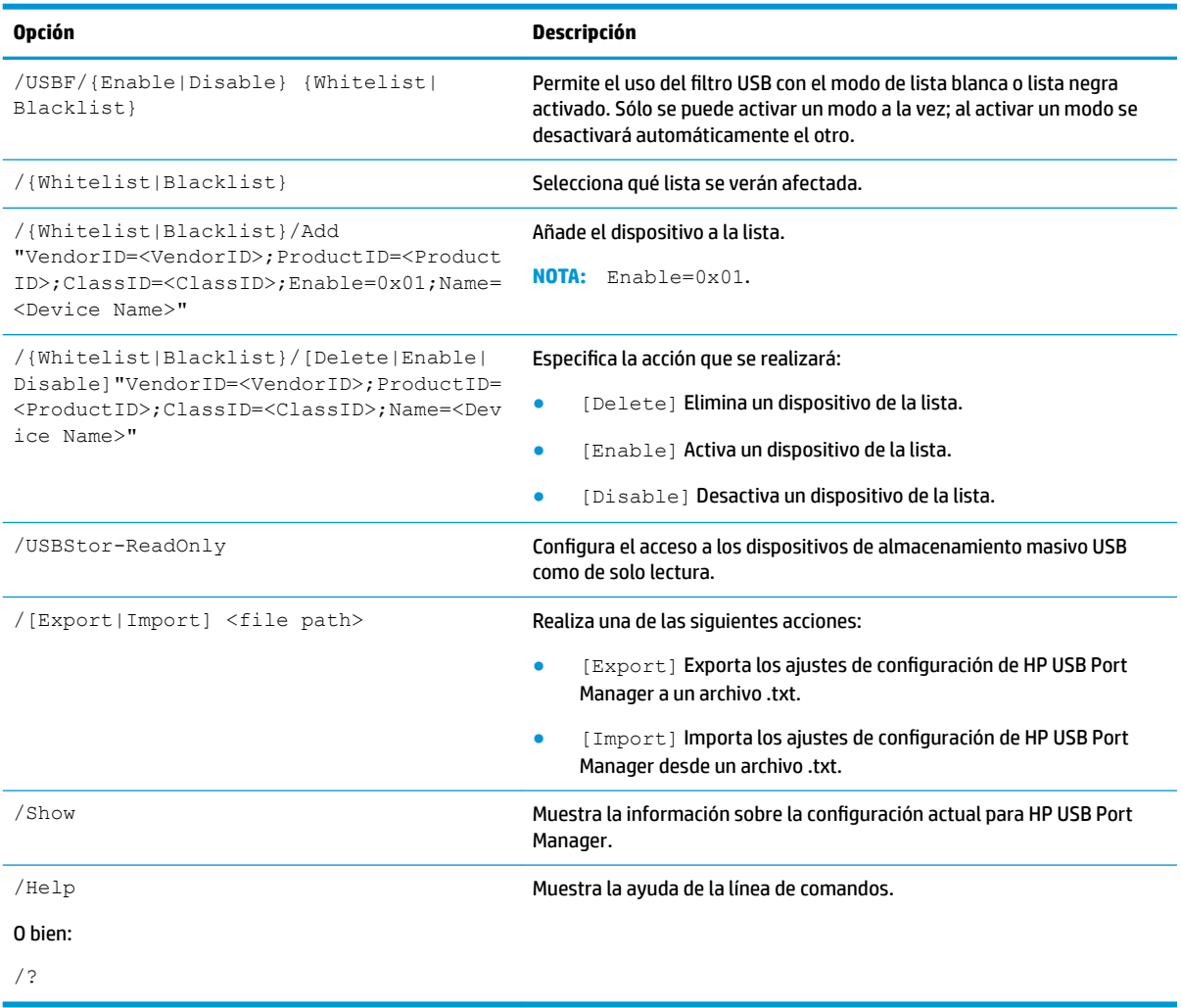

#### Ejemplos:

Para añadir un dispositivo a la lista blanca: HPUSBPortMgr.exe /Whitelist /Add "VendorID=0x03F0;ProductID=0x0324;ClassID=0x03;Enable=0x01;Name=HP Basic USB Keyboard"

Para desactivar un dispositivo de la lista negra: HPUSBPortMgr.exe /Blacklist /Disable "VendorID=0x03F0;ProductID=0x0036;ClassID=0x00;Name=HP USB CCID Smartcard Keyboard"

Para utilizar el filtro USB con el modo de lista blanca activado: HPUSBPortMgr.exe /USBF /Enable Whitelist

## <span id="page-12-0"></span>**4 Consejos y mejores prácticas**

Tenga en cuenta la siguiente información cuando utilice HP USB Port Manager:

- Además de ver la información del dispositivo al seleccionar el botón **Dispositivos**, puede utilizar la aplicación USBView de Microsoft para determinar la información del dispositivo USB (vaya a https://msdn.microsoft.com/en-us/library/windows/hardware/ff560019%28v=vs.85%29.aspx? f=255&MSPPError = - 2147217396).
- Una unidad de disco duro USB 3.0 podría tener una ID producto diferente cuando se conecta a un puerto USB 2.0. Asegúrese de agregar el dispositivo USB permitido dos veces, utilizando ambas ID de producto.
- Si desinstala y luego vuelve a instalar HP USB Port Manager, no se conserva el acceso de solo lectura a la configuración de dispositivos de almacenamiento masivo USB.